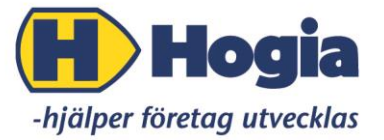

Hogia Performance Management AB

# **Manual för avtalsmodulen/webbdelen**

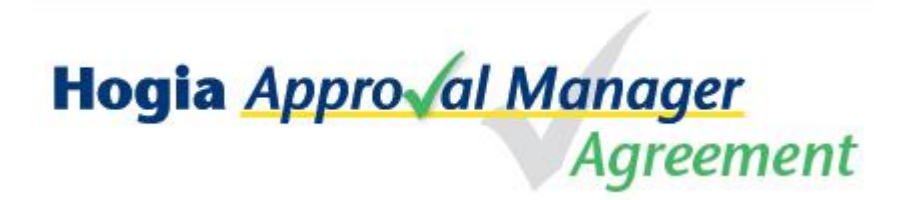

Användarinstruktion för ekonomer och attestanter som arbetar med Hogia Approval Manager Agreement "Elektroniskt antalshantering"

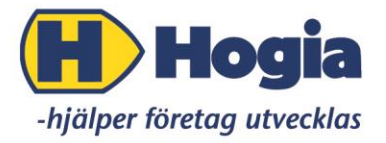

#### Innehåll

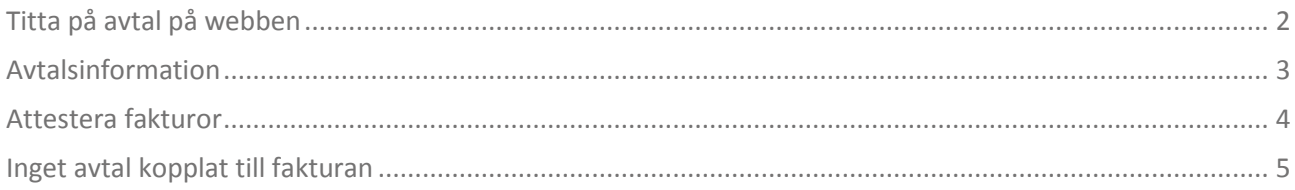

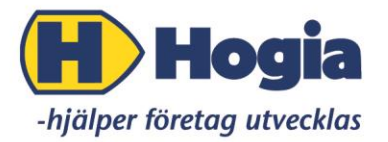

# **Kom igång med Hogia Approval Manager Agreement Webben**

Attestanterna kan se avtalen på webben och då på ett smidigt sätt kontrollera sina leverantörsfakturor gentemot avtalet. För att slippa avtal som löper på utan att du har vetskap om det, lägger ekonomen in i Agreement, när ett avtal löper ut samt när du vill att systemet ska börja varna. Med hjälp av dessa varningar får du chansen att avsluta ett avtal i rätt tid eller kanske möjligheten att omförhandla avtalet.

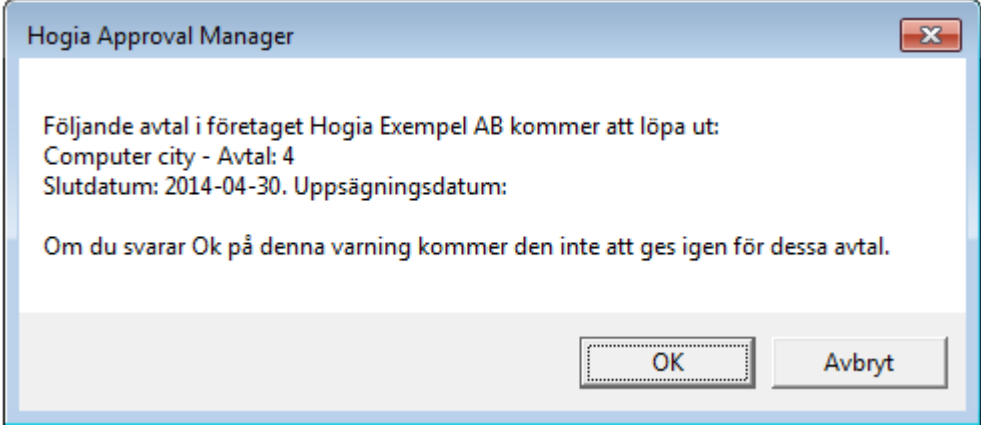

#### <span id="page-2-0"></span>**Titta på avtal på webben**

Det finns fyra flikar **Kö**, **Inkommande**, **Historik** och **Avtal**. Under fliken **Avtal** kan du se de befintliga avtal som du har behörighet att se.

För att titta på ett avtal klickar du på avtalsnumret.

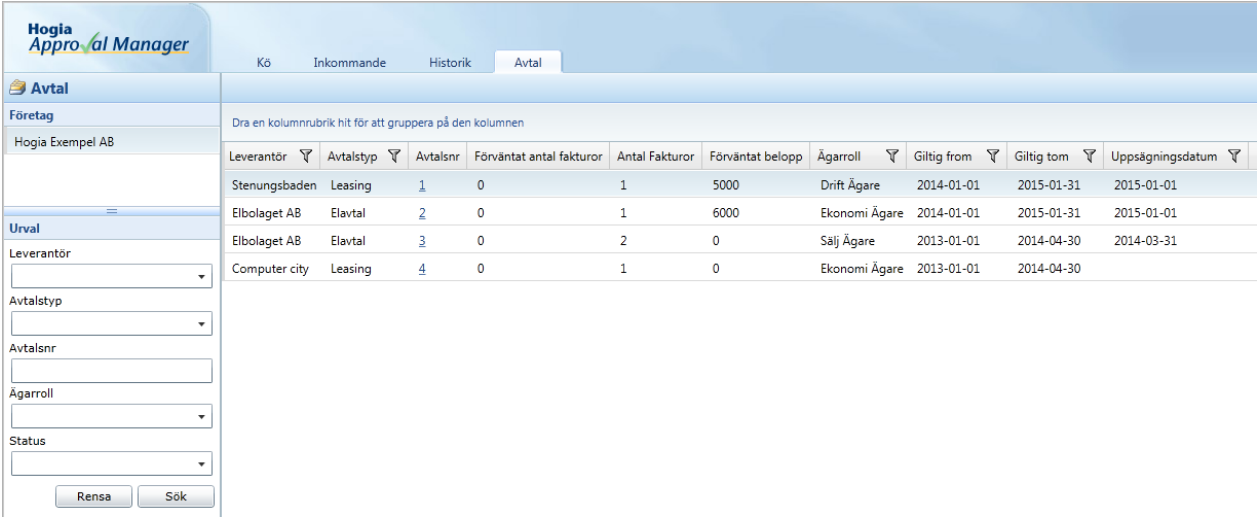

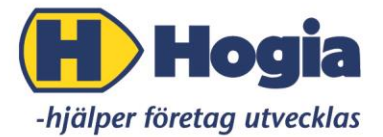

Det inskannande avtalet visas och till vänster får du information gällande avtalet. Under avtalet ser du om det finns några fakturor kopplade till avtalet.

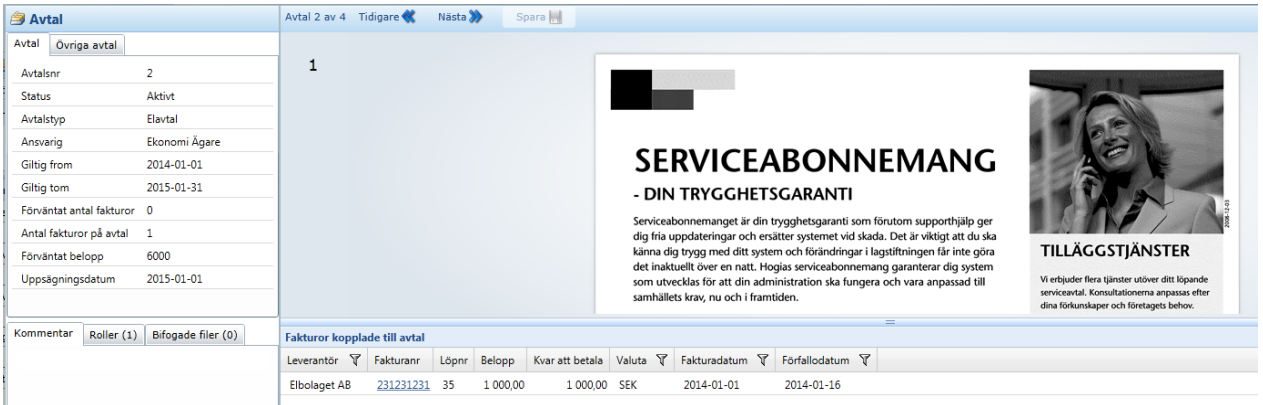

# <span id="page-3-0"></span>**Avtalsinformation**

Här visas en översyn, där du snabbt kan avläsa viktig information angående avtalet. Under fliken **Roller** kan du se vilka rollgrupper som har tillgång till avtalet utöver Ägaren/ansvarig.

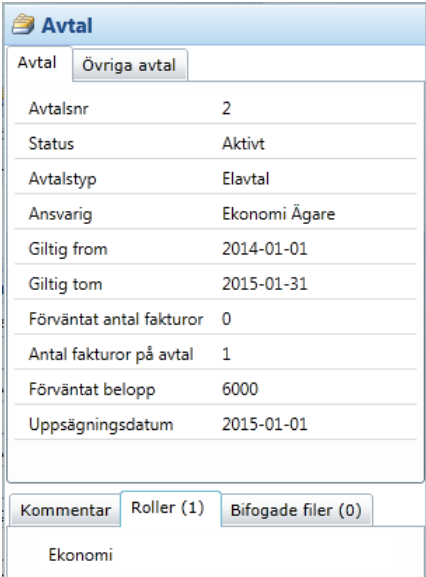

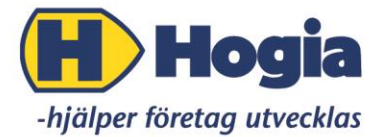

Under fliken **Övriga avtal,** visas om det finns fler avtal på samma leverantör. Klickar du på avtalsnumret visas följande information:

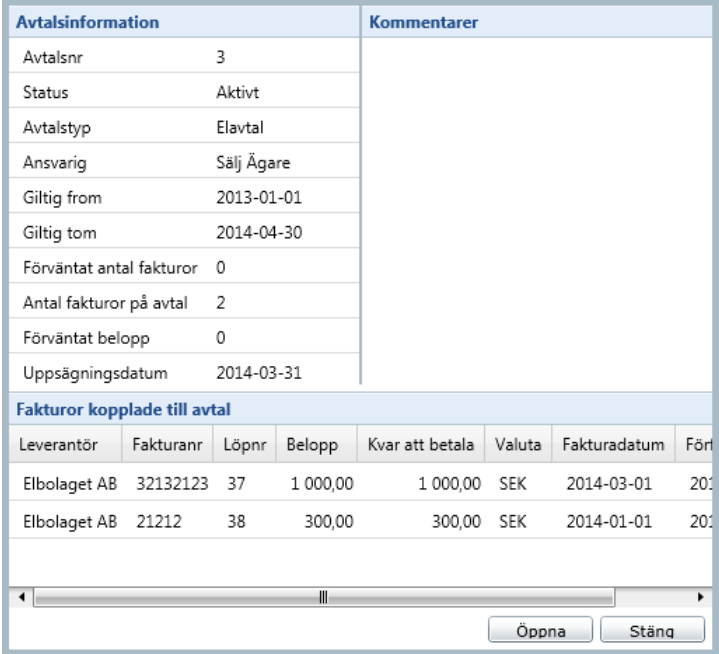

Här kan du se allmän information om avtalet samt de fakturor som blivit kopplat till avtalet. Trycker du på **Öppna**, får du upp avtalet grafiskt.

# <span id="page-4-0"></span>**Attestera fakturor**

När du ska attestera fakturor jobbar du på samma sätt som när du attesterar fakturor som inte har ett avtal kopplat på sig, under fliken **Kö**. Du klickar på fakturanumret och får upp fakturabilden samt översiktsinformation. Under fliken **Avtal,** kan du se om det finns ett avtal kopplat till fakturan. Om så, är avtalsnummer klickbart. Klickar du på avtalsnumret, visar sig avtalet i stället för fakturan och du kan se avtalsinformationen. Då kan du som attestant kontrollera att fakturan stämmer överrens med avtalet. Efter att du kontrollerat fakturan gentemot avtalet väljer du att antingen godkänna eller underkänna fakturan.

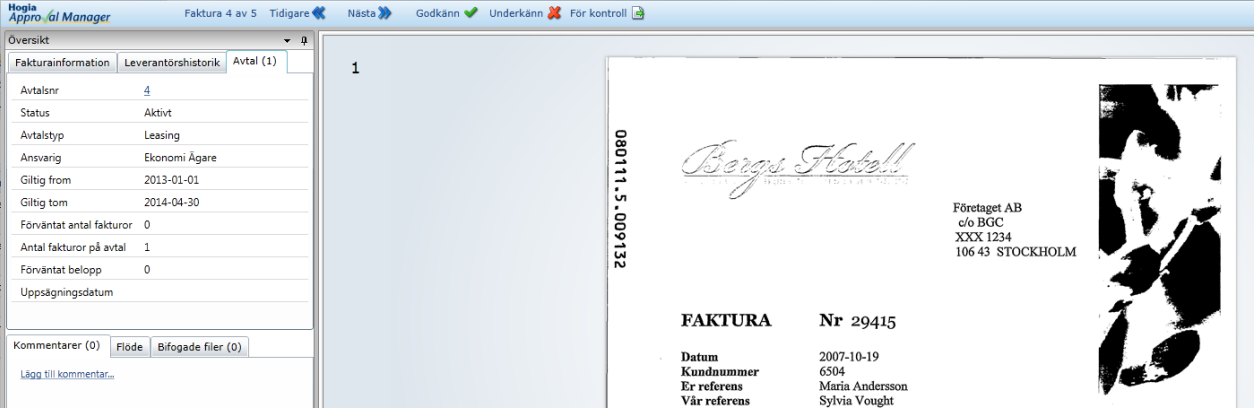

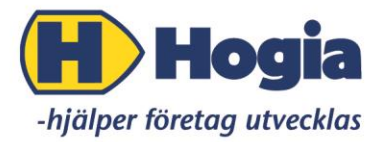

# <span id="page-5-0"></span>**Inget avtal kopplat till fakturan**

Finns det inget avtal till fakturan, visas bara att det finns ett avtal kopplat till leverantören. Står du som ägare till avtal på den aktuella leverantören, visas de avtal som det finns möjlighet att koppla fakturan till. Väljer du att koppla fakturan till ett avtal, har du möjlighet att ångra dig fram till dess att du godkänt fakturan.

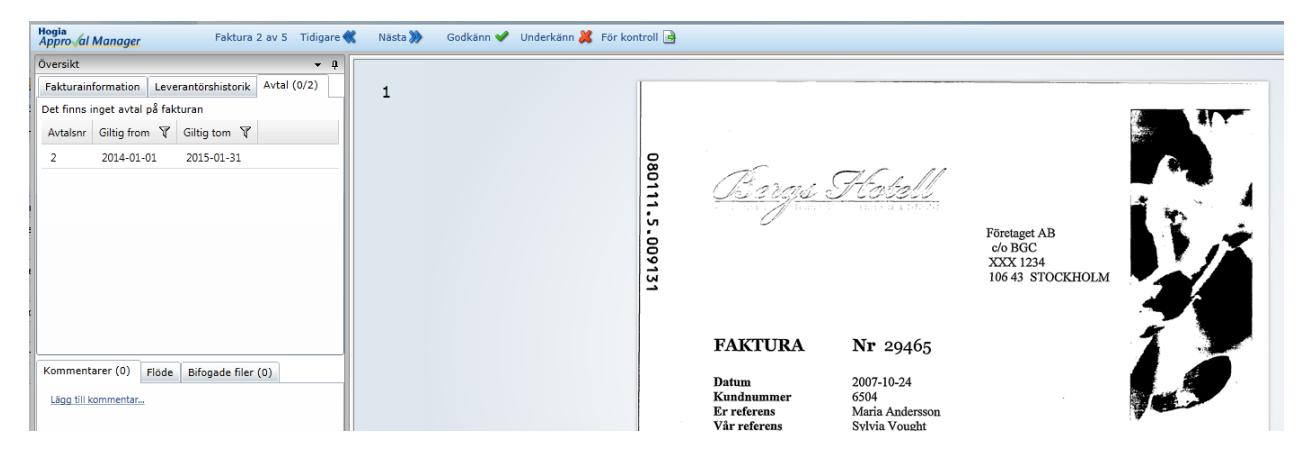

För att koppla avtalet till fakturan klickar du på avtalsnumret. Här kan du klicka på **Öppna** och då granska avtalet. Vill du koppla avtalet till fakturan, väljer du att klicka på **Koppla.**

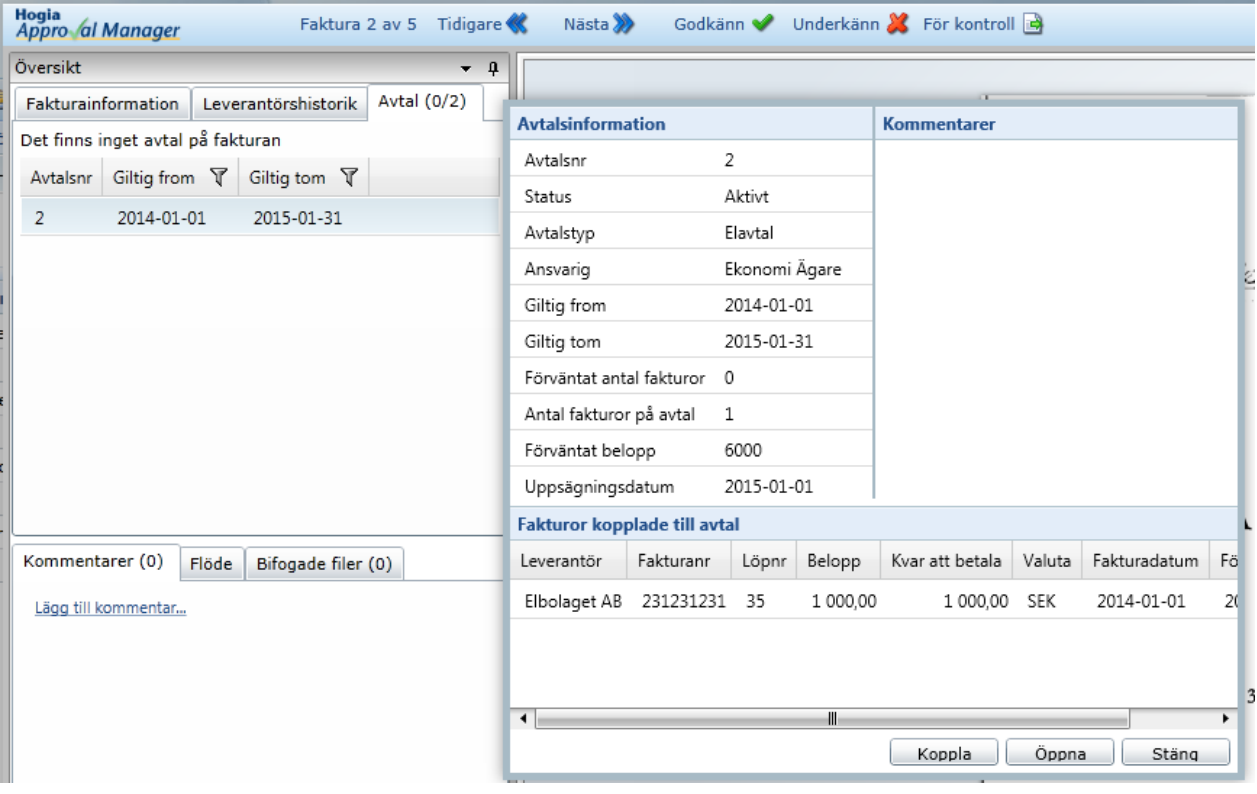

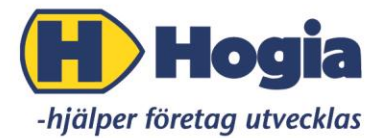

När du kopplat avtalet får du information på fliken **Avtal.** Du kan ångra dig genom att klicka på det röda krysset vid avtalsnumret. Väljer du att fortsätta och godkänna fakturan och sedan skicka fakturan, kan du inte ta bort avtalet från fakturan.

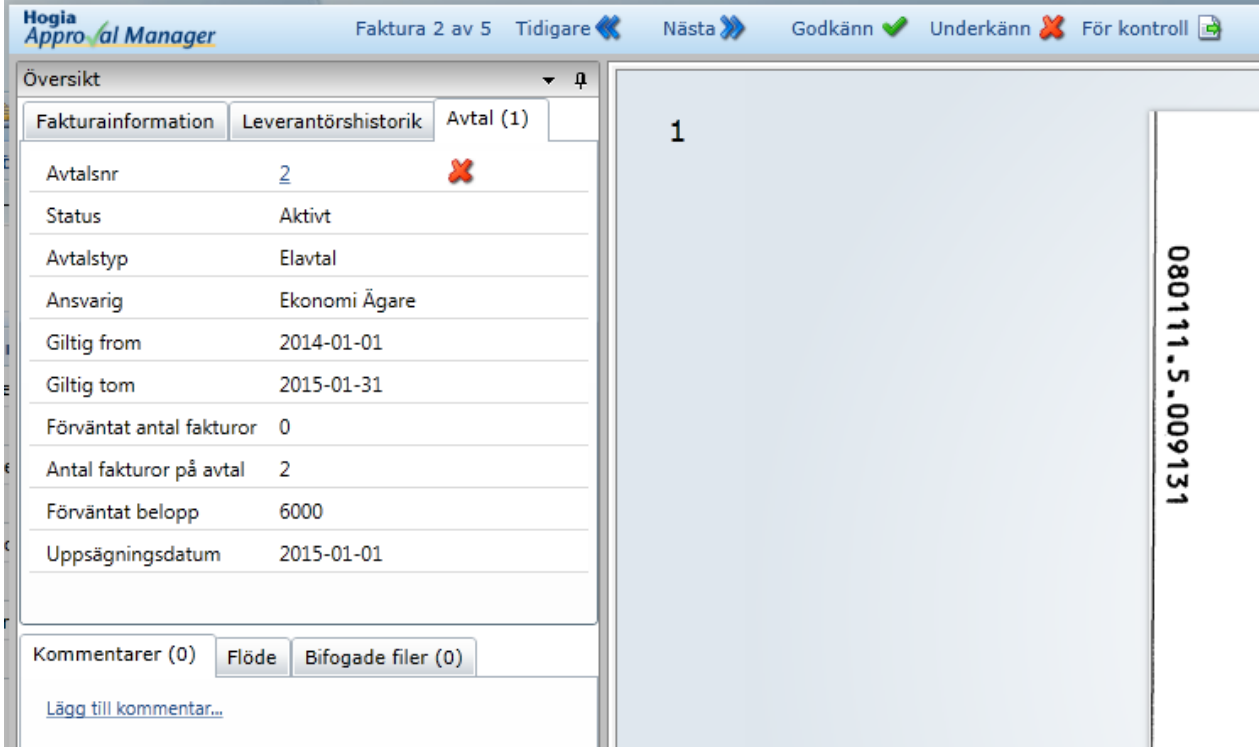